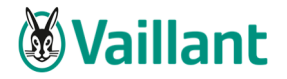

# **Inhaltverzeichnis**

# **1. Vorbereitungsmaßnahmen**

- a) Benutzerkontensteuerung deaktivieren
- b) Windows Rechte auf KWP-Ordner vergeben

# **2. Vaillant winSOFT – Automatik**

### **3. Manuelle Reparatur**

- a) Arbeitsplatz neu installieren
- b) Arbeitsplatz registrieren

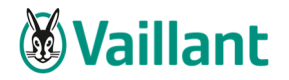

# **1. Vorbereitungsmaßnahmen**

Um eine ordentliche Reparatur durchzuführen, müssen sie gewisse Vorbereitungen treffen

### **a) Benutzerkontensteuerung (UAC) deaktivieren**

#### **Windows 7:**

- Start Systemsteuerung Benutzerkonten
- Einstellungen der Benutzerkontensteuerung ändern
- Regler nach ganz unten schieben
- Mit OK bestätigen

#### **Windows 8.1:**

- $\bullet$  Windows-Taste  $\pm$  Systemsteuerung tippen mit ENTER bestätigen
- $\bullet$  Benutzerkonten auswählen
- Einstellungen der Benutzerkontensteuerung ändern
- Regler nach ganz unten schieben
- Mit OK bestätigen

**Bei Windows 10 muss nicht die unbedingt die UAC deaktiviert werden** 

**Sollte dazu ein Administratorpasswort benötigt werden, so wenden Sie sich bitte an Ihren Systemadministrator.** 

**Anschließen unbedingt den Rechner neu starten!** 

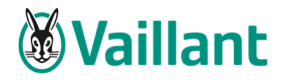

### **b) Windows Rechte auf KWP-Ordner vergeben**

Diese Ordner sollten über das Recht "Vollzugriff" für "Jeden" verfügen:

#### **Vaillant winSOFT**

#### **Windows 64 bit:**

- C:\ Programme(x86)\winSOFT2
- C:\winSOFT2 (oder K:\winSOFT)

#### **Windows 32 bit:**

- C:\Programme(x86)\winSOFT2Local
- C:\winSOFT2 (oder K:\winSOFT)

#### **Vorgehensweise:**

- Rechtsklick auf den gewünschten Ordner
- Linksklick auf Eigenschaften
- **Folgendes Fenster öffnet sich:**

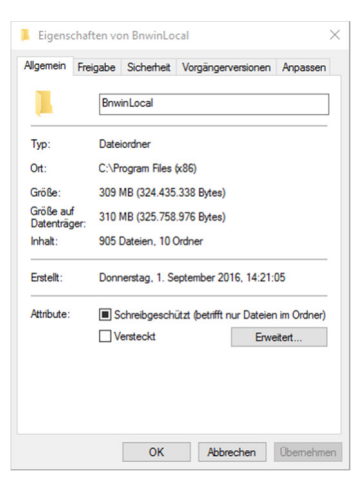

 Klicken Sie auf den Reiter **Sicherheit**, anschließen **Bearbeiten** dann **Hinzufügen**

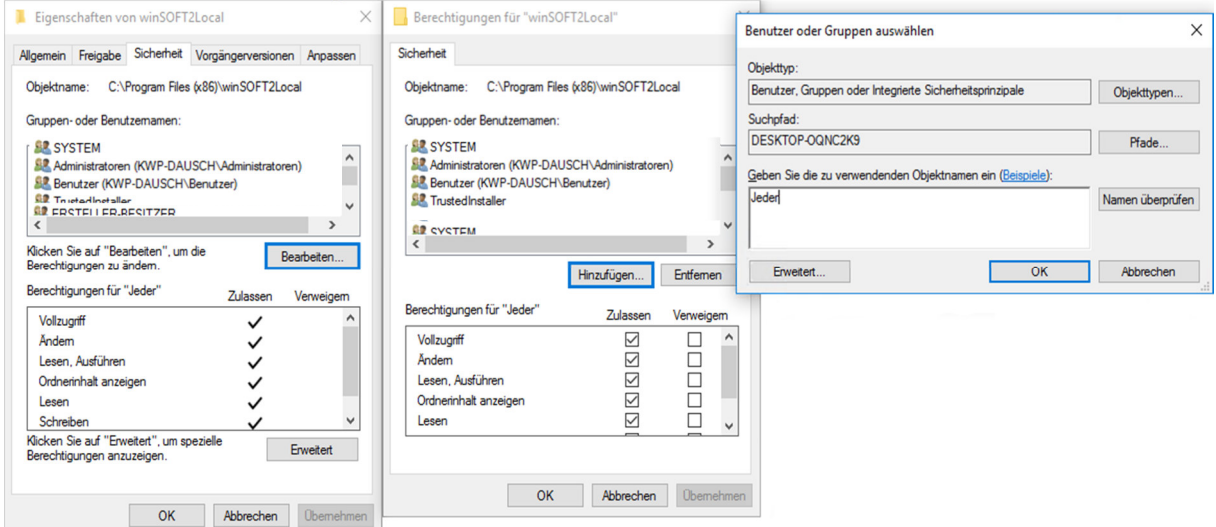

Im Fenster ganz rechts "Jeder" eintippen und mit OK bestätigen

Stand: 10.08.2017 Seite 3 Erstellt durch: Dausch Leon

![](_page_3_Picture_0.jpeg)

![](_page_3_Picture_40.jpeg)

d setzen Sie bitte den Haken **griff**" und bestätigen mit **en** und OK

#### **Analog verfahren Sie bitte mit dem anderen oben angegebenen Ordner.**

![](_page_4_Picture_0.jpeg)

# **2. Vaillant winSOFT - Automatik**

Über Start – Programme – KWP – Support erhalten Sie nachfolgendes Tool: (oder: **C:\Programme(x86)\winSOFT2Local\bnSupport.exe**)

![](_page_4_Figure_4.jpeg)

Klicken Sie auf den Button **Bnupdnet**. Das System entfernt nun alle Installationsdateien und kopiert diese erneut aus dem UPDATE-Ordner Ihres Servers.

Anschließend werden die notwendigen Dateien auch selbständig registriert.

Sollten hier Registrierungs-Fehler auftreten, werden diese am Bildschirm dargestellt. Ihr Windows-PC hat vermutlich dann nicht die ausreichenden Rechte, Dateien zu löschen, zu kopieren und in der Registry zu registrieren.

### **Wenden Sie sich bitte dazu an Ihren Systemadministrator**

![](_page_5_Picture_0.jpeg)

## **3. Manuelle Reparatur**

### **a) Arbeitsplatz neu installieren**

- Öffnen Sie die Systemsteuerung Ihres Rechners und starten Sie **Programme und Features**
- Markieren Sie den Punkt **Arbeitsplatz registrieren** und klicken Sie auf **Deinstallieren**

**Achtung!** 

Sollte der Auswahlpunkt "Arbeitsplatz registrieren" nicht vorhanden sein, so befolgen Sie bitte den Anleitungspunkt c) Arbeitsplatz registrieren!

 Nachdem die Deinstallation abgeschlossen wurde, schließen Sie bitte sämtliche Fenster und wechseln in Ihren Dateiexplorer.

Sollte das Verzeichniss **winSOFT2Local** (unter: C:\Programme bzw. Programme(x86)) noch vorhanden sein, so löschen Sie bitte diese manuell von Ihrem System

- Wechseln Sie nun in das zentrale Verzeichnis **winSOFT2\Angebot**
- Öffnen Sie anschließend das Verzeichnis **WS2Reg** und starten Sie die **Datei setup.exe**
- Folgen Sie nun den Anweisungen auf Ihrem Bildschirm
- Akzeptieren Sie bitte die Lizenzvereinbarungen.
- Legen Sie nun Ihren Benutzernamen fest, dieser hat keine Auswirkungen auf Ihr gewünschtes winSOFT – Anmeldekürzel! Sie können daher für "Jeden" installieren
- Verzeichnis **WS2Local**), beispielsweise **C:\winSOFT2 bzw. bei einer Netzwerkinstallation K:\winSOFT2**

**Achtung!** Wenn Ihnen die Datenbankanbindung Ihres Systems nicht bekannt ist, so erfragen Sie diese bitte bei Ihrem System-Betreuer

- Vervollständigen Sie nun die Installation, in dem Sie den Anweisungen folgen.
- Nachdem das Netzwerkupdate durchgelaufen ist, können Sie das Programm "Vaillant winSOFT" wieder starten

![](_page_6_Picture_0.jpeg)

### **b) Arbeitsplatz registrieren**

- Öffnen Sie Ihren Dateiexplorer und wechseln Sie bitte in das Verzeichnis **C:\winSOFT2\WS2REG\** bzw. bei einer Netzlaufwerkinstallation z. B. **K:\winSOFT2\WS2REG**
- Starten Sie anschließend die **setup.exe** Anwendung
- Folgen Sie den Anweisungen des Installationsassistenten
- Sollte der Pfad zu Ihrem Stammverzeichnis korrekt angezeigt werden, so bestätigen Sie mit **Ja**

![](_page_6_Picture_78.jpeg)

- Folgen Sie den Anweisungen bis zu der Meldung, dass der **"InstallShield Wizard abgeschlossen"** wurde. Mit Klick auf **Fertigstellen** gelangen Sie zum **Netzwerk-Update**.
- Nach Durchlaufen des Netzwerkupdates können Sie sich wie gewohnt anmelden.